# **DaVinci & Merlin Elite Offline Firmware Update Instructions**

Note: You must use a Windows based PC for the manual update process.

#### **Step 1: Acquire the updater application**

Open a web browser and browse to<http://www.enhancedvision.com/> Click on "Support"<http://www.enhancedvision.com/support.html> Click on "Software"<http://www.enhancedvision.com/support/software.html>

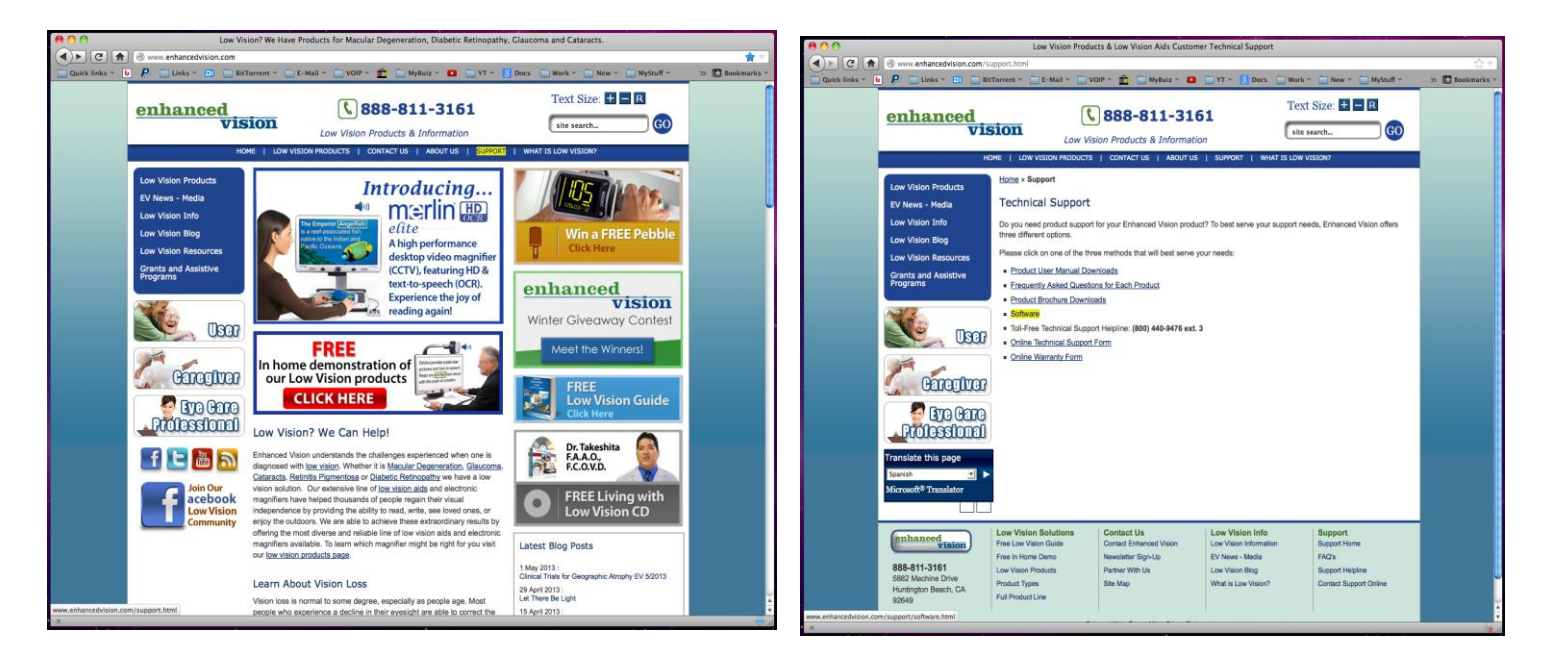

Click on "Firmware Update for DaVinci/Merlin Elite " <http://www.enhancedvision.com/support/software/davinci-firmware-update.html>

## Click on "Offline Update Process "

<http://www.enhancedvision.com/support/software/davinci-firmware-update-offline.html>

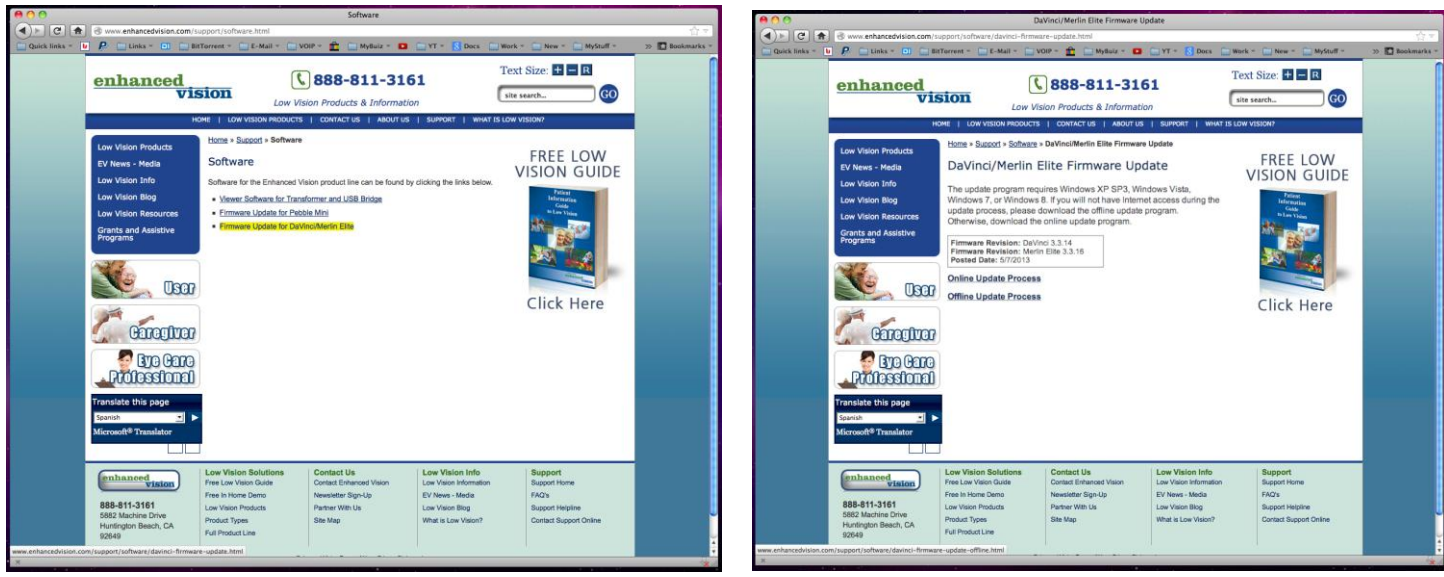

Under Step1: Click link for "Offline Update Instructions". Please read completely before proceeding.

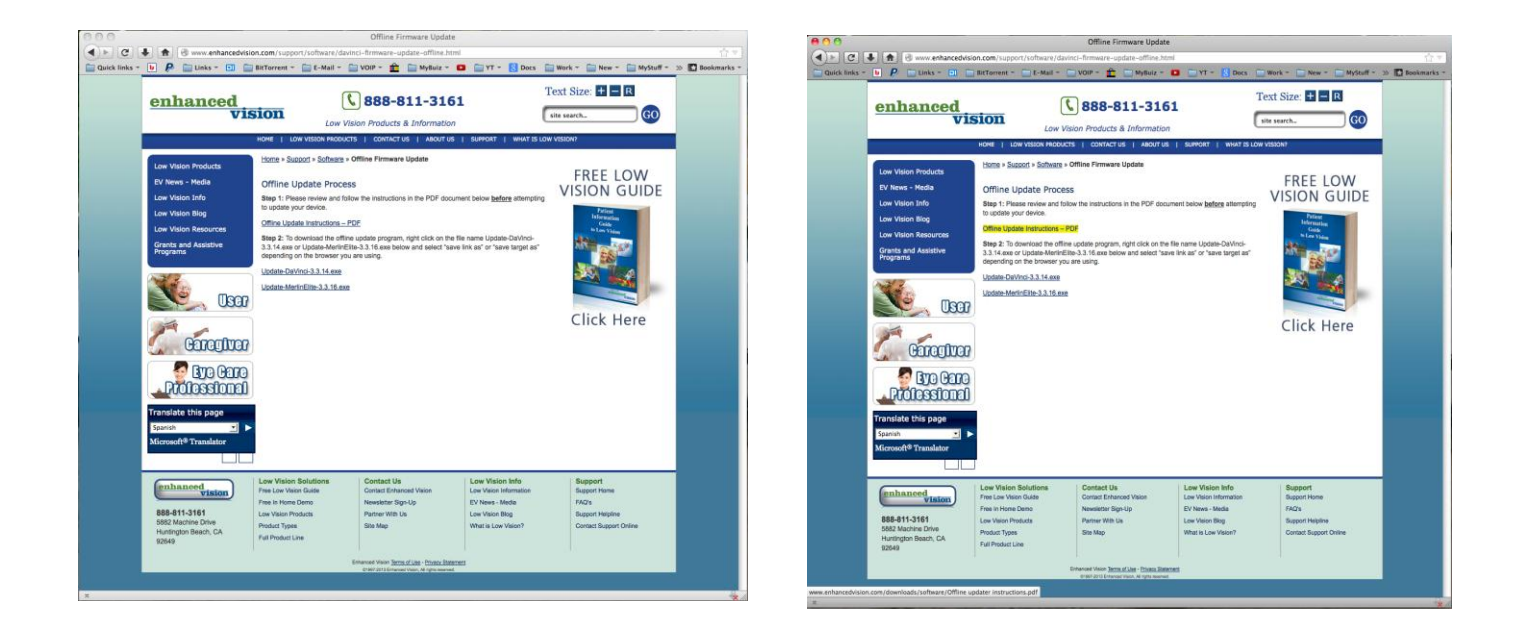

Then click link for the device you want to update; Update-DaVinci-x.x.xx.exe Or Update-MerlinElite-x.x.xx .exe

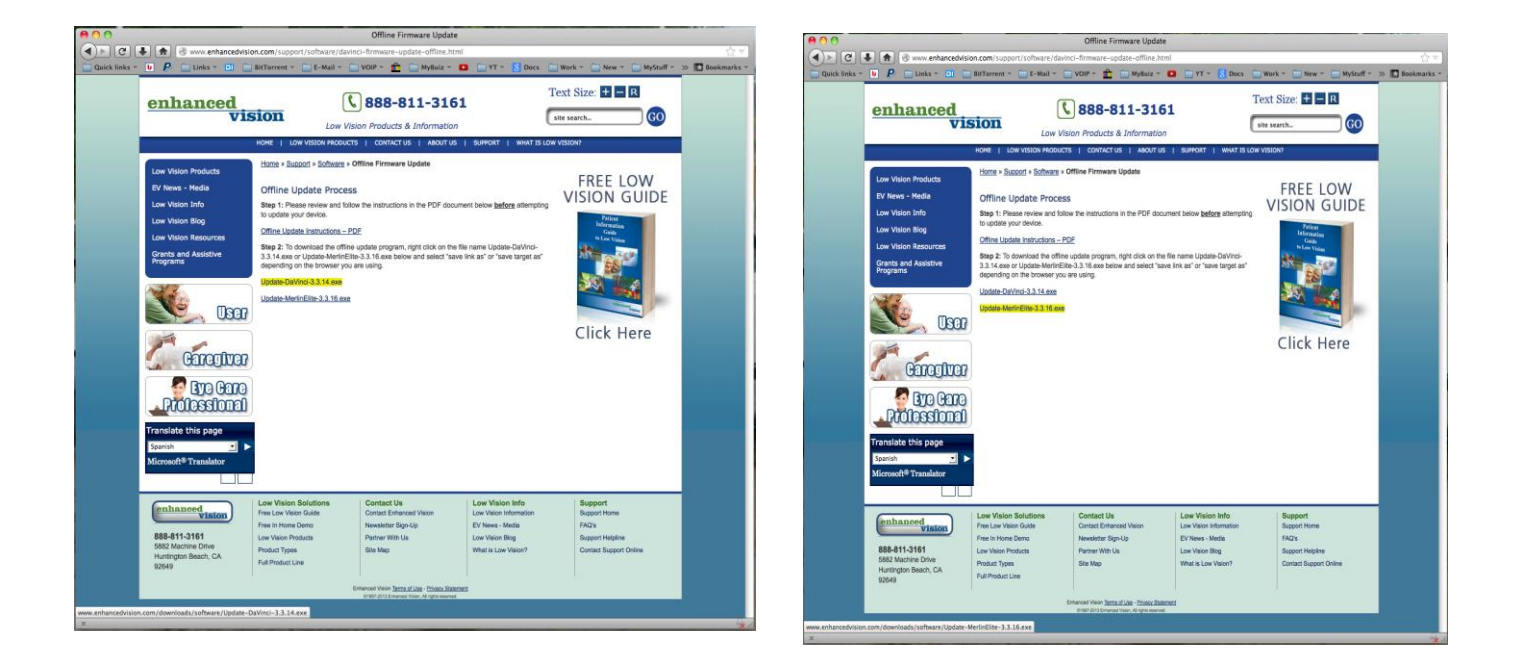

Select "save link as" or "save target as" depending on the browser you are using and save the file to your Desktop.

### **Step 2:**

Open the "Update-DaVinci-x.x.xx.exe" or "Update-MerlinElite-x.x.xx .exe" (depending on the device you are updating). All necessary files will be extracted to your desktop to a folder called "EV Updater".

You should see many of the following screens:

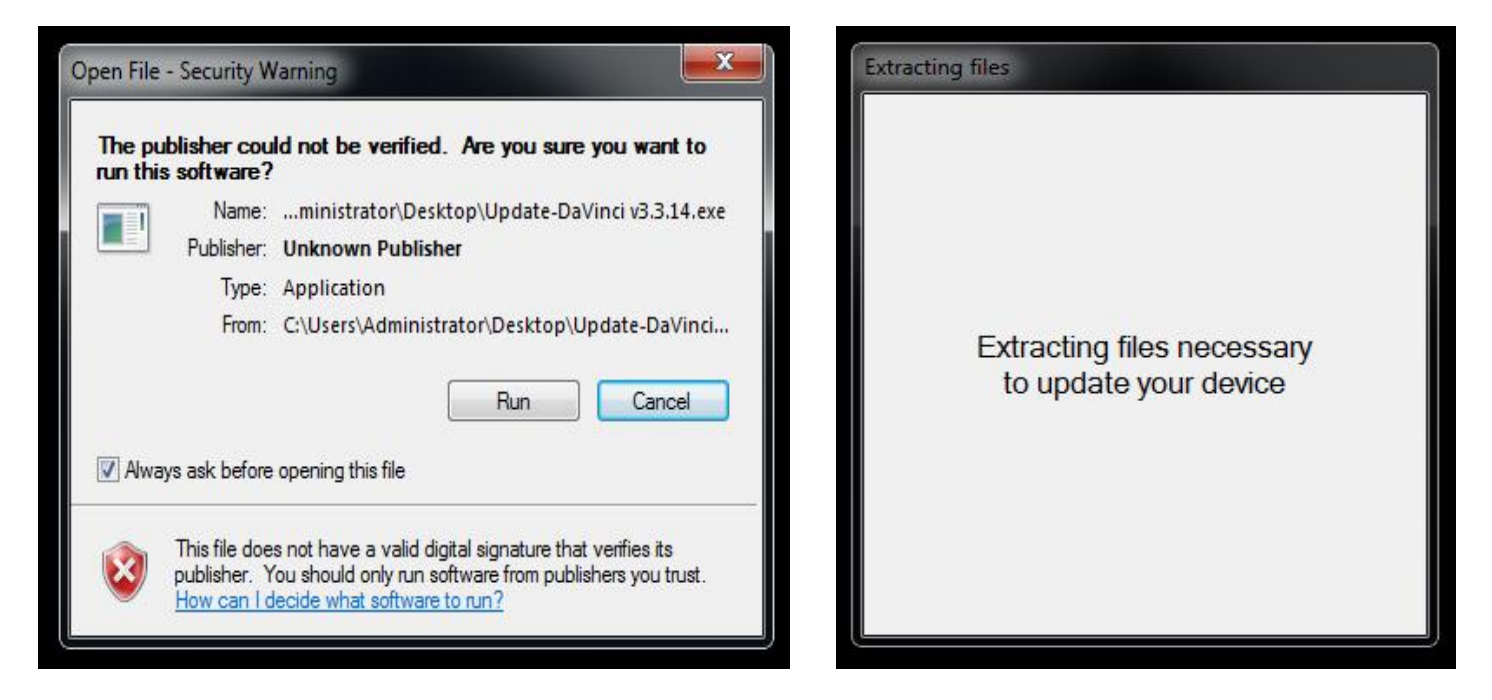

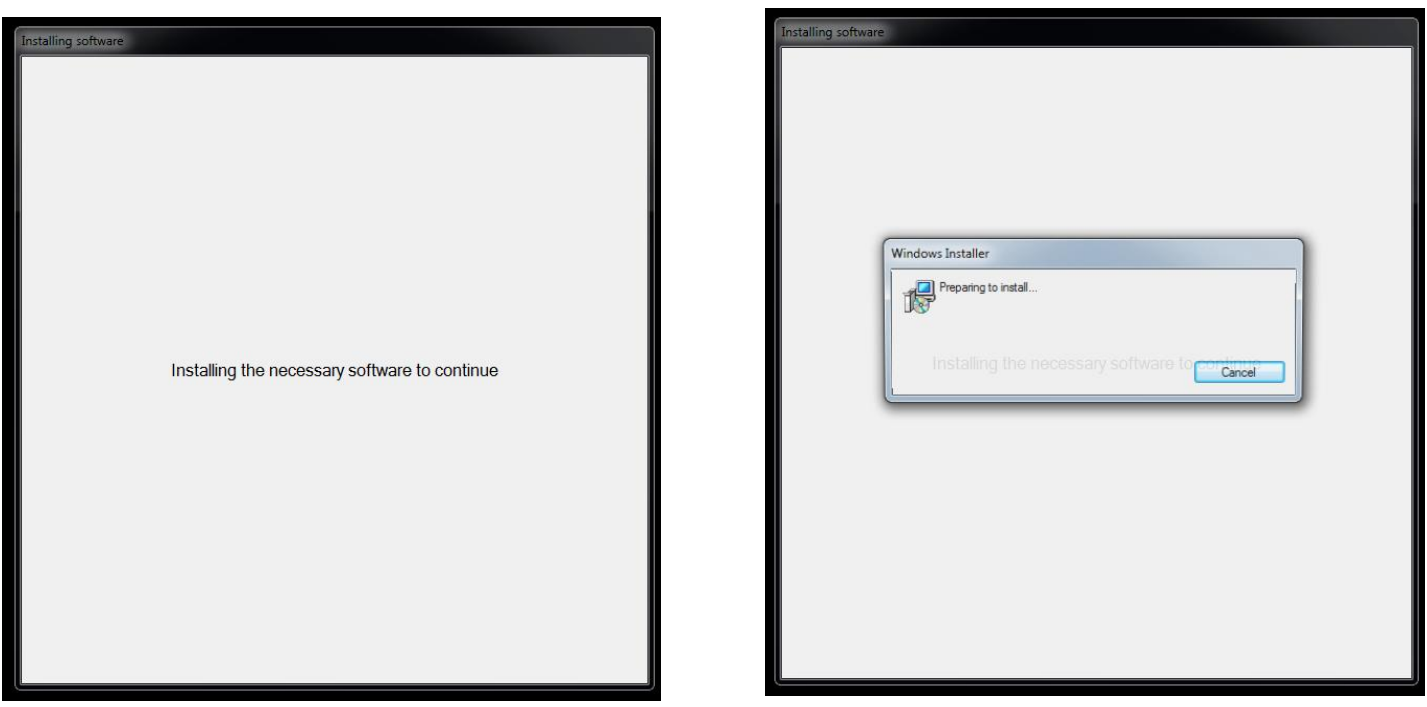

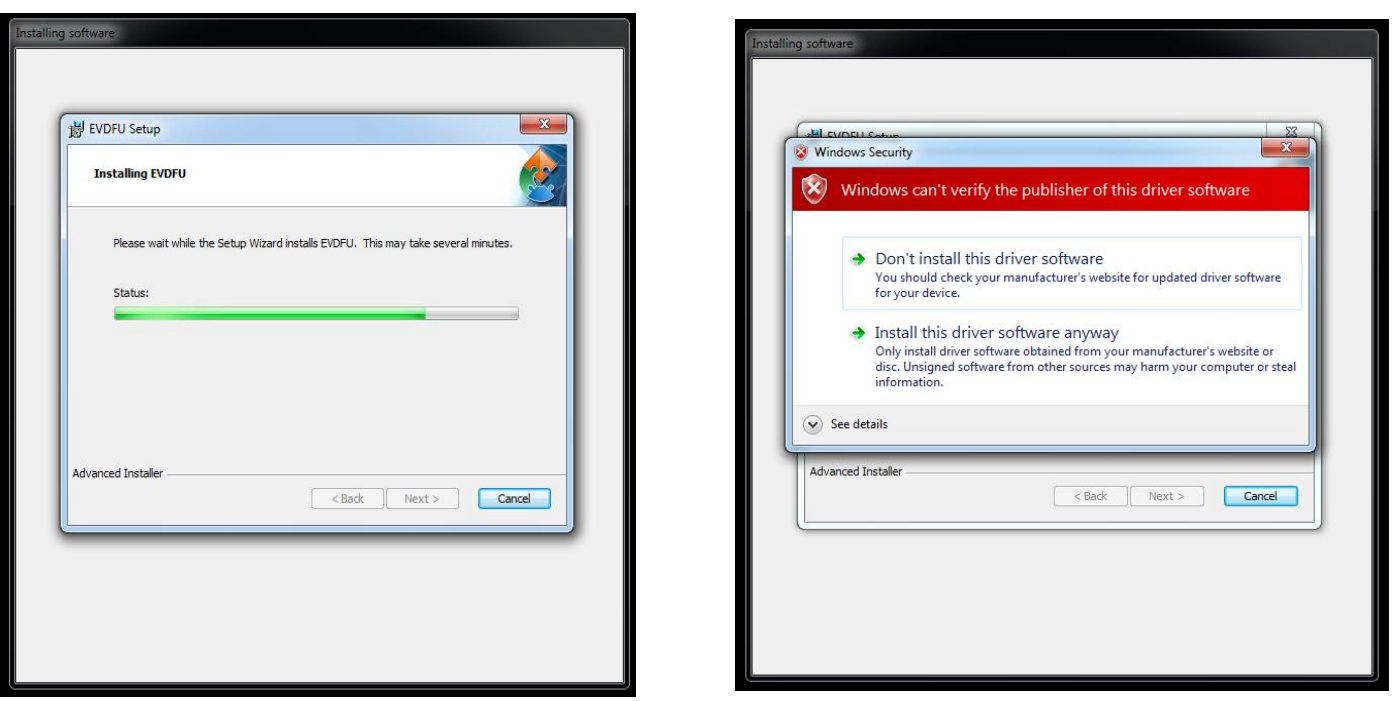

If you receive the windows warning, click Install anyway......

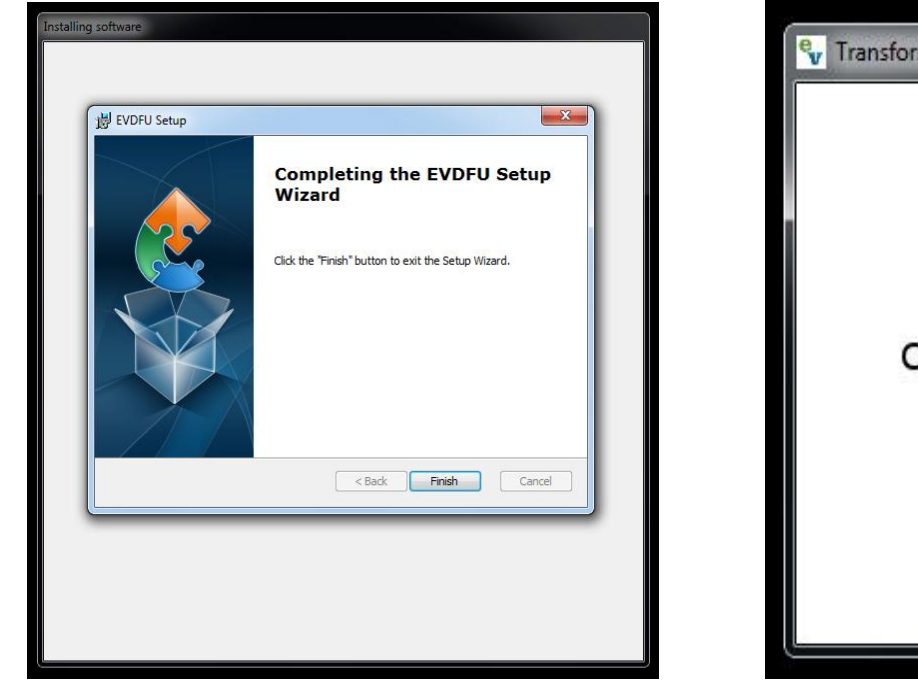

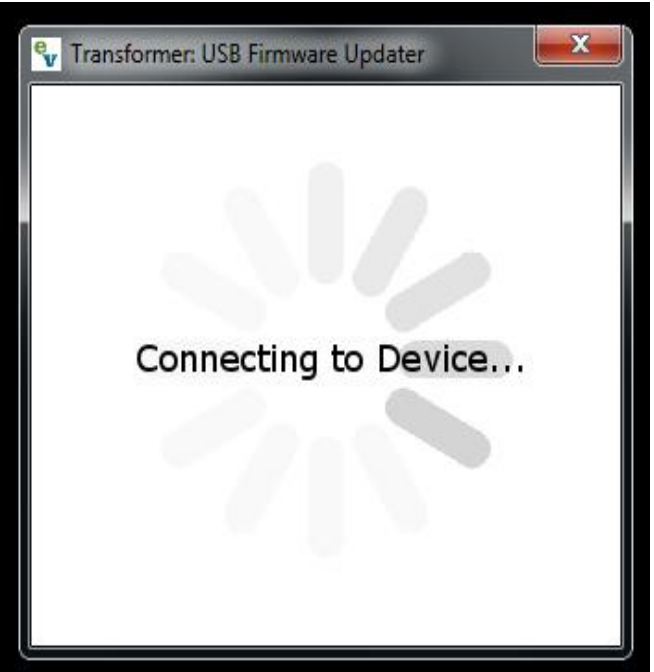

Installation will complete, and the program should automatically open to this screen:

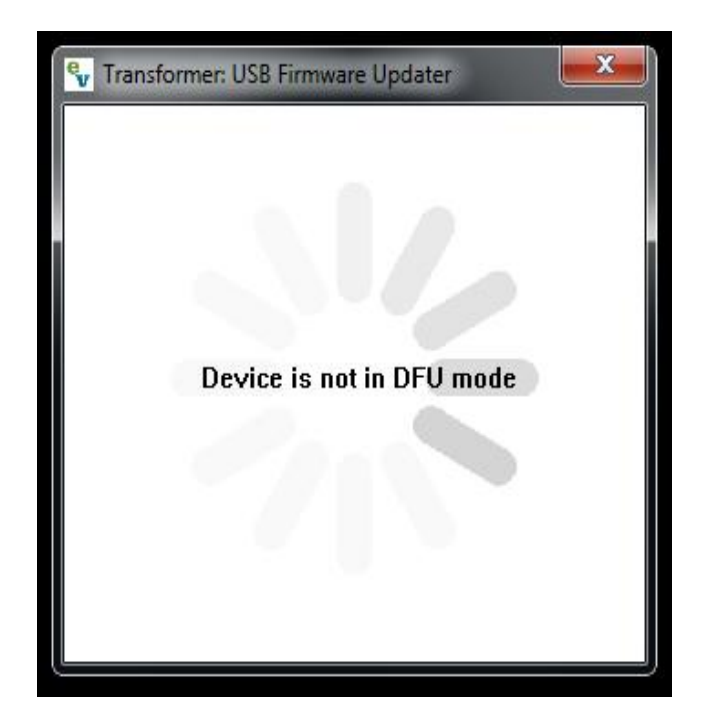

#### **Step 3:**

Put the device to be updated into firmware update mode as follows:

- A: Power off device. (Press and hold "Power" button until device is off)
- B: Press and hold the "Mode" button and then press and release the "Power" button once.
- C: Release the "Mode" button when the update menu appears.
- D: Press and release the "Mode" button to enter firmware update.

#### **Step 4:**

Plug the USB service cable into the device and into an available USB port on your computer. The program will then change to this:

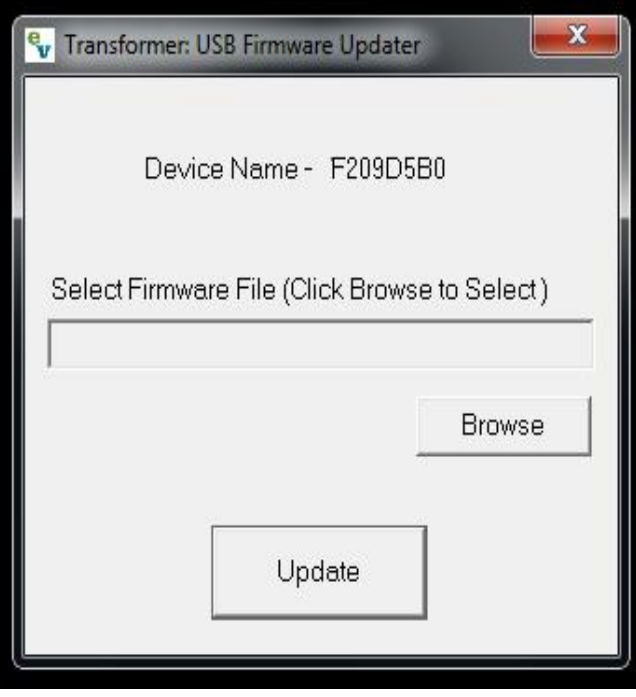

#### **Step 5:**

Click Browse and navigate to your desktop and then to the "EV Updater" folder.

The screen should look similar to the following:

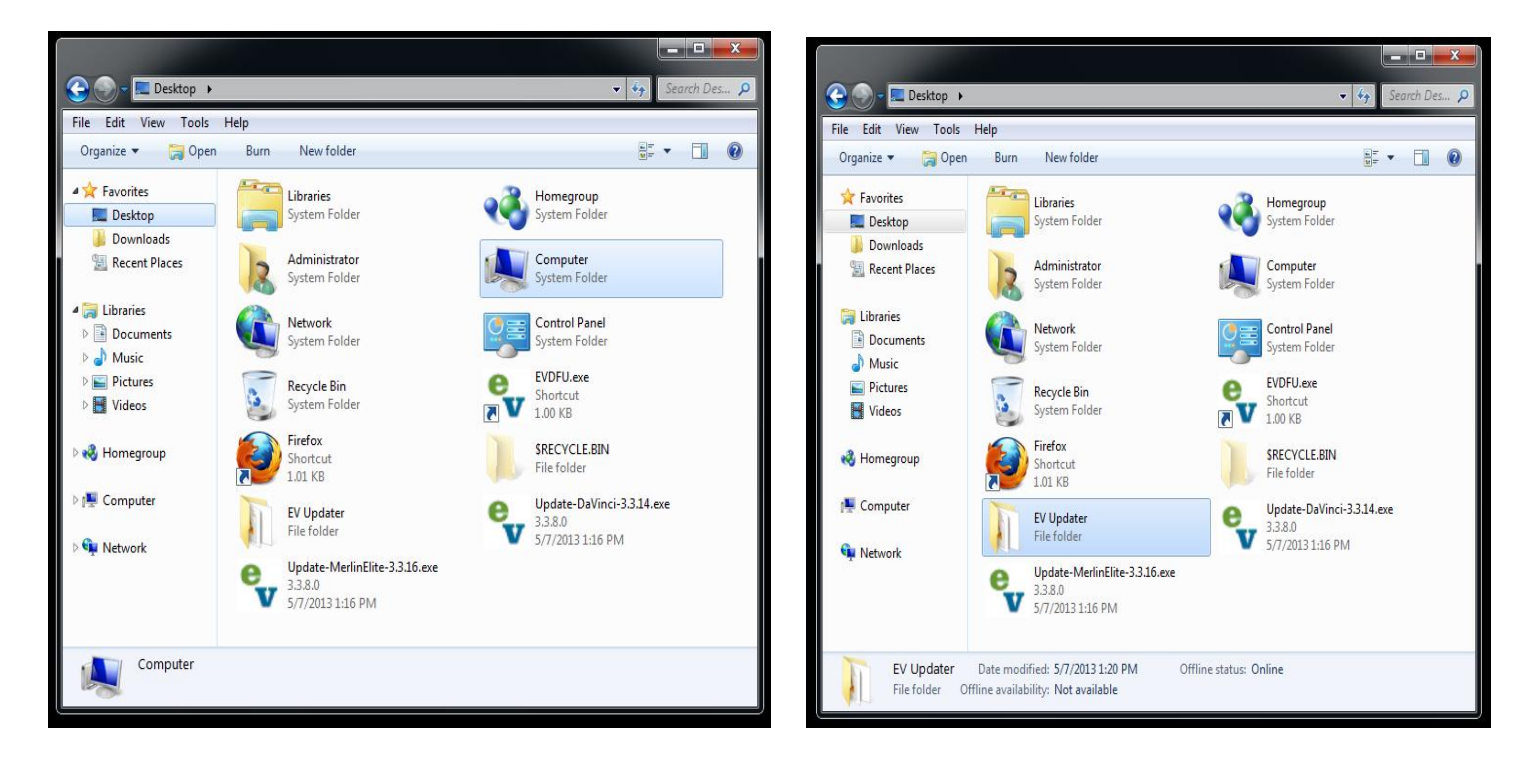

Select the Davinci-Vx.x.xx.bin or MerlinElite-Vx.x.xx.bin file depending on your device and click "Open"

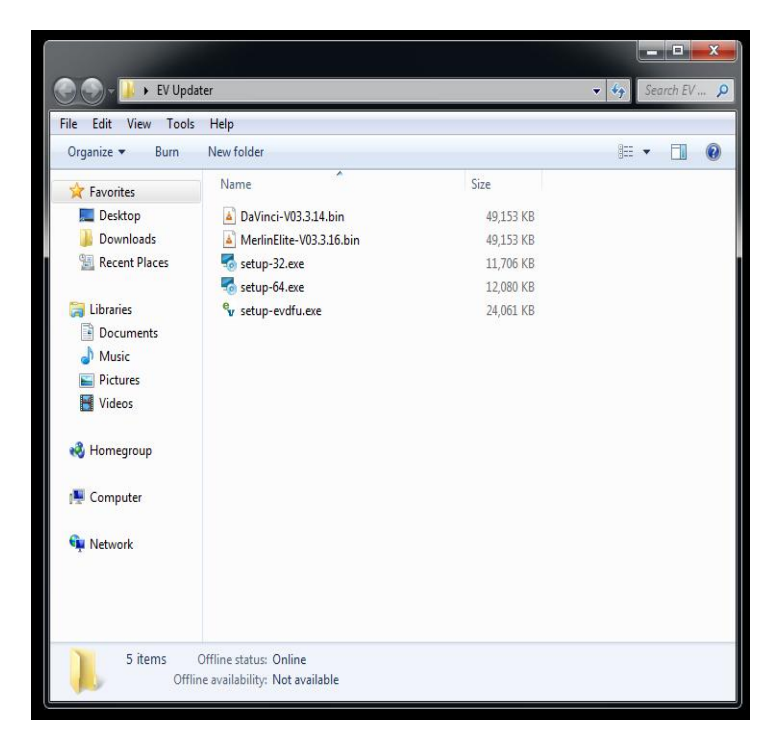

## **Step 6:**

Click the "update" button to begin the update process.

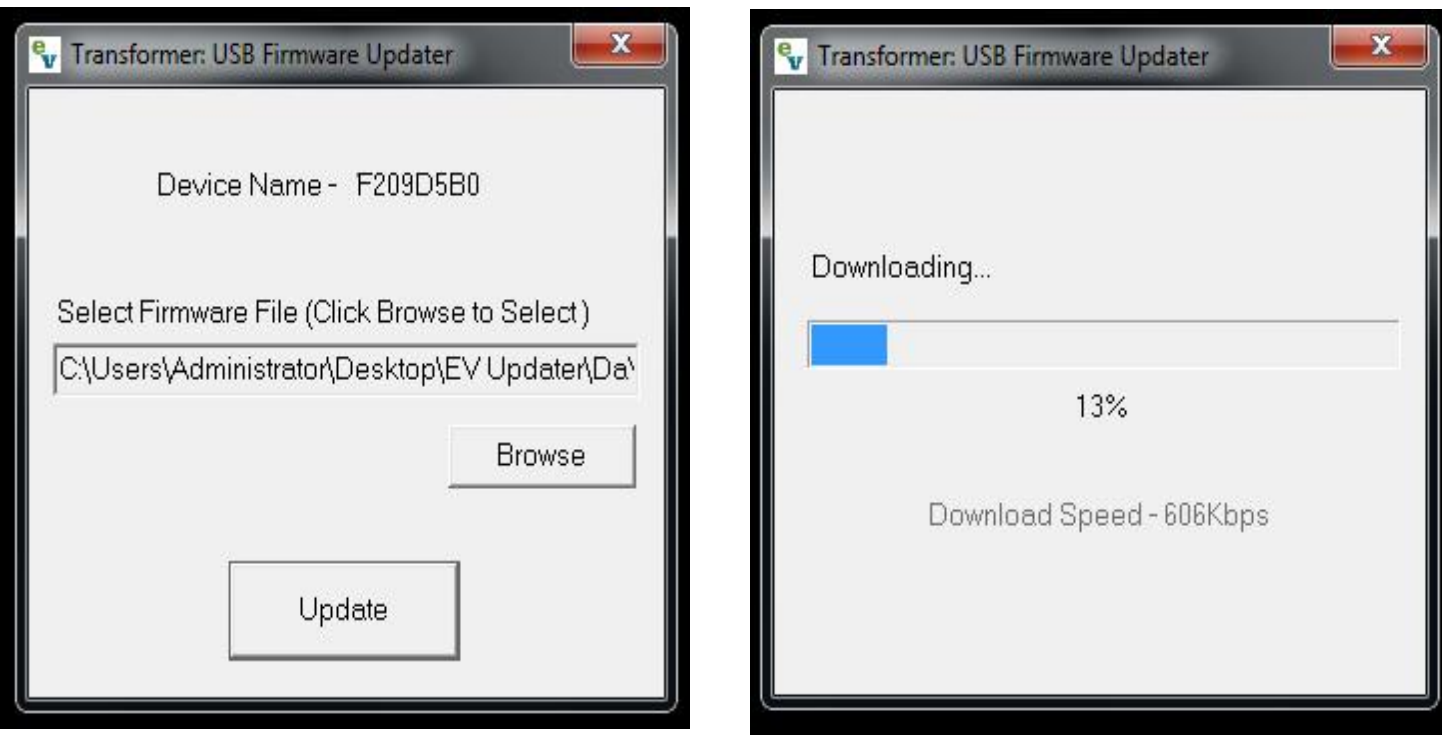

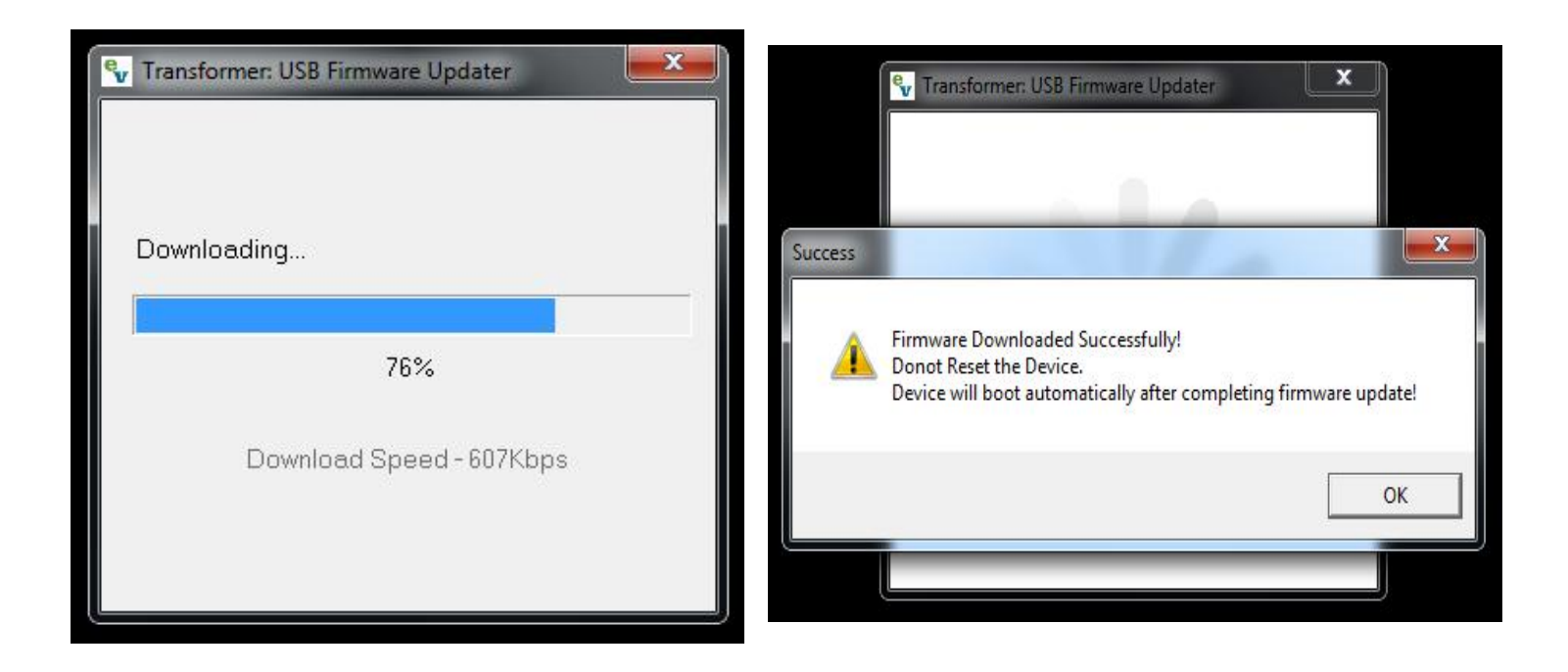

Once the transfer is complete, you should get a "Firmware transfer complete" dialog box. Click "ok" on the dialog box.

Close the EVDFU application if you are finished updating devices.

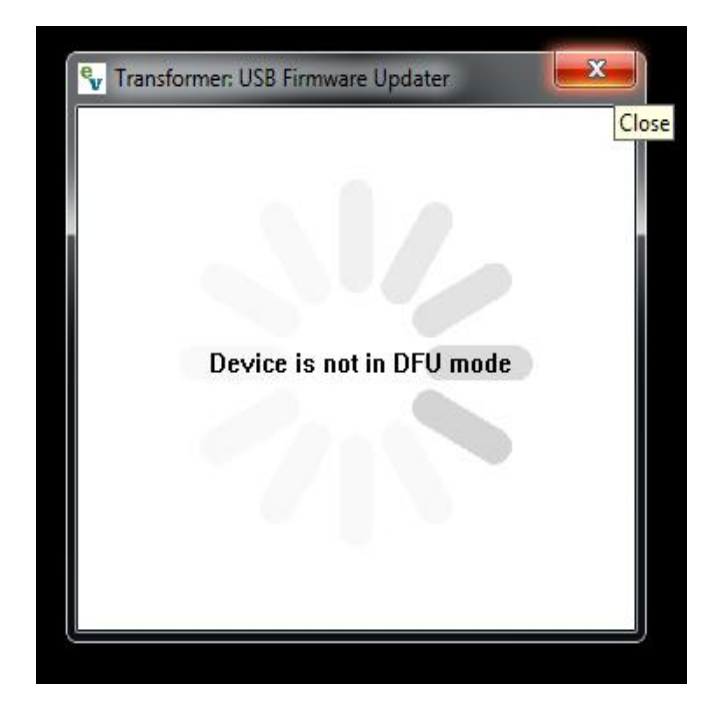

Disconnect the USB cable from your PC and the device if you are finished.

**Product Information** 

Once update is complete, on your device, navigate to your "Product Information" and verify that the version number is updated:

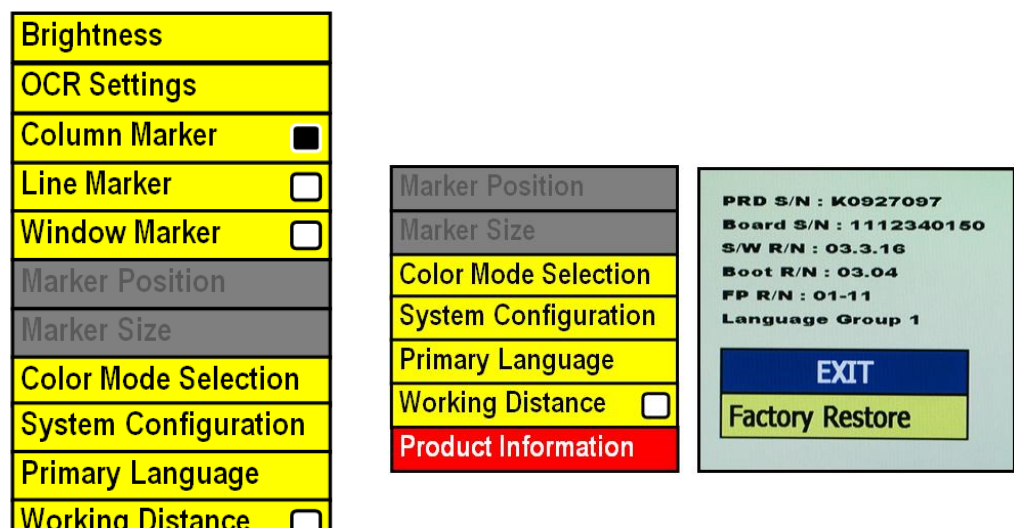